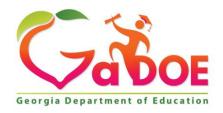

Richard Woods, Georgia's School Superintendent "Educating Georgia's Future"

# GEORGIA DEPARTMENT OF EDUCATION OFFICE OF THE STATE SUPERINTENDENT OF SCHOOLS TWIN TOWERS EAST ATLANTA, GA 30034-5001

TELEPHONE: (800) 869 - 1011 FAX: (404) 651-5006

http://www.gadoe.org/

### **MEMORANDUM**

**TO:** PCGenesis System Administrators

**FROM:** Steven Roache, Senior Information Systems Manager

## SUBJECT: Release 18.S.16 – Windows Server 2012 / 2016 Software Packet / Installation Instructions

This document contains the PCGenesis software release overview and installation instructions for *Release 18.S.16*.

PCGenesis supporting documentation is provided at:

http://www.gadoe.org/Technology-Services/PCGenesis/Pages/default.aspx

### **Timing Instructions**

### This release must be installed before June 30, 2018.

The installation of the print queue components does not impact the running of the PCGenesis application in any way. The installation of the Microsoft components is totally independent of any PCGenesis software. If any problems arise during the installation, PCGenesis will continue to run without being interrupted.

### **Contents**

| A1. PCGenesis System Enhancements                                      |    |
|------------------------------------------------------------------------|----|
| A1. PCGenesis System Enhancements                                      | 3  |
| A1.1. PCGenesis Print Queue Upgrade – Work In Progress                 | 3  |
| A1.2. Installation of Print Queue Components                           | 3  |
| A1.3. Print Queue Components Added to Current Release Number Screen    | 4  |
| Section B: Installation Instructions for Release 18.S.16 Software      | 5  |
| B1. Perform a PCGenesis Full Backup                                    | 5  |
| B2. Install PCGenesis Release 18.S.16                                  | 6  |
| B3. Verify Release 18.S.16 Was Successfully Installed                  | 27 |
| B4. Perform a PCGenesis Full Backup After Release 18.S.16 is Installed | 28 |

## Section A: Overview of Release

## A1. PCGenesis System Enhancements

## A1.1. PCGenesis Print Queue Upgrade – Work In Progress

The GaDOE is happy to announce that we will be rolling out a major upgrade of the PCGenesis Print Queue in the second quarter of 2018. The DOE has purchased the *VerraDyne Print Manager* for a cost of \$25,000 to replace the existing PCGenesis print queue software. The new *VerraDyne Print Manager* will have much in common with the existing PCGenesis print queue because the same company created both systems.

### Operating System Requirements for VerraDyne Print Manager

- 1. The new *VerraDyne Print Manager* will <u>not</u> be supported on Windows Server 2003. **As of June** 30, 2018, PCGenesis will no longer support the Windows Server 2003 operating system.
- 2. For school systems running Windows Server 2008 R2, the new *VerraDyne Print Manager* will require Service Pack 1 to be installed. We encourage all school systems running Windows Server 2008 to verify that the Microsoft Service Pack 1 has been installed on your PCGenesis server.
- 3. For school systems running Windows Server 2008 R2, Windows Server 2012, and Windows Server 2016, the new VerraDyne Print Manager will require the PCGenesis server to have, all maintenance and service packs installed on your PCGenesis server so that the Windows Server operating system is fully up to date.

## A1.2. Installation of Print Queue Components

This release starts the process of upgrading software in order to support the new *VerraDyne Print Manager* software. The first part of the upgrade is to load the Microsoft components required to run a database. The GaDOE would like school systems which meet the operating system requirements listed above to down load and install the appropriate software packet at some point **between May 17, 2018 and June 30, 2018**.

This release supports the software packet for systems running a version of Windows Server 2012 or Windows Server 2016. The software packet contains the following components:

### Windows Server 2012 / 2016 Software Packet

- .NET 4.5 Framework (required for *VerraDyne Print Manager* software)
- Microsoft SQL Server Express 2016
- Microsoft SQL Server 2016 Management Studio
- Adobe Reader (to be loaded to the server)

The installation of the print queue components does not impact the running of the PCGenesis application in any way. The installation of the Microsoft components is totally independent of any PCGenesis software. If any problems arise during the installation, PCGenesis will continue to run without being interrupted.

## A1.3. Print Queue Components Added to Current Release Number Screen

The print queue component fields, highlighted below, have been added to the *Display Current Release Number* screen (F30, F17). These fields are needed for the new VerraDyne Print Manager software to access the SQL Server database. The print queue component fields on the *Display Current Release Number* screen are available for informational purposes only.

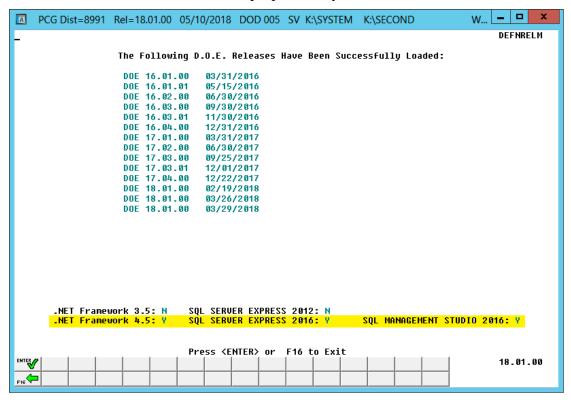

Display Current Release Number

# Section B: Installation Instructions for Release 18.S.16 Software

## B1. Perform a PCGenesis Full Backup

When the prior evening's backup was successful, and when installing *Release 18.S.16* before performing any work in PCGenesis for the day, proceed to *B2. Install PCGenesis Release*. In addition to its current labeling, also label the prior evening's backup CD/DVD/USB as "**Data Backup Prior to Release 18.S.16**". Continue to use the backup CD/DVD/ USB in the normal backup rotation.

| Step | Action                                                                                                    |
|------|----------------------------------------------------------------------------------------------------|
| 1    | Verify all users are logged out of PCGenesis.                                                                         |
| 2    | Close <i>Uspool</i> at the server.                                                                                    |
| 3    | Perform a PCG Full Backup to CD or DVD or USB.                                                                        |
| 4    | When the PCGenesis backup completes, label the backup CD or DVD or USB "Full System Backup Prior to Release 18.S.16". |
| 5    | Proceed to B2. Install PCGenesis Release 18.S.16.                                                                     |

## B2. Install PCGenesis Release 18.S.16

## FROM THE PCGENESIS SERVER

| Step | Action                                                                                                    |
|------|----------------------------------------------------------------------------------------------------|
| 1    | Verify that all Windows Server operating system updates have been applied to your system before starting this installation!                                                                                                    |
| 2    | Verify all users are logged out of PCGenesis.                                                                                                    |
| 3    | Open Windows® Explorer.                                                                                                    |
| 4    | Navigate to the <b>K:\INSTAL</b> directory.                                                                                                    |
| 5    | Verify the following five files display:  • PCGUNZIP.EXE, • SQLINSTL16.BAT • INSTLNET • Win2012_Win2016_SQLEXPR_x64_ENU.exe • Win2012_Win2016_SSMS-Setup-ENU.exe  If these five files do not display, return to the MyGaDOE Web portal, and detach the files from the Web portal again. |

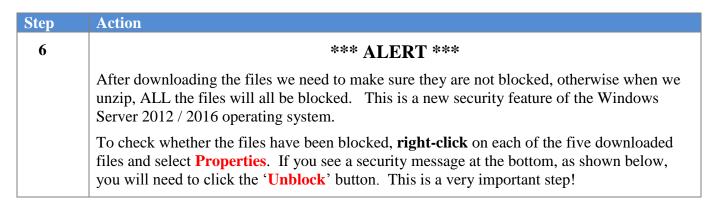

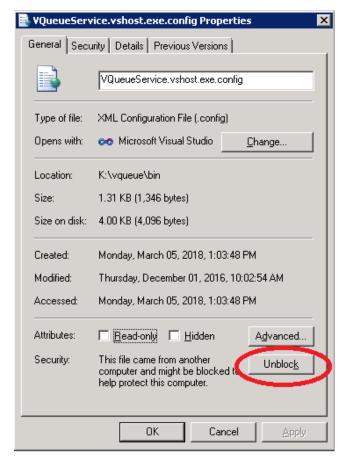

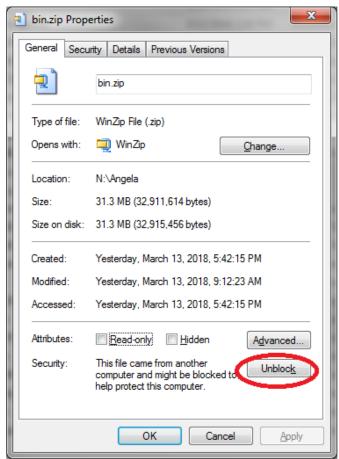

| Step | Action                                                                                                    |
|------|----------------------------------------------------------------------------------------------------|
| 7    | In the <b>K:\INSTAL</b> directory, right click on <b>PCGUNZIP.EXE</b> and select the ' <b>Properties</b> ' option. Verify that the size of the file is <b>67.8 MB</b> as shown below. |
|      | If the size of the file is <u>not</u> <b>67.8 MB</b> as shown below, return to the MyGaDOE Web portal, and detach the file from the Web portal again.                                 |

#### **PCGUNZIP.exe:**

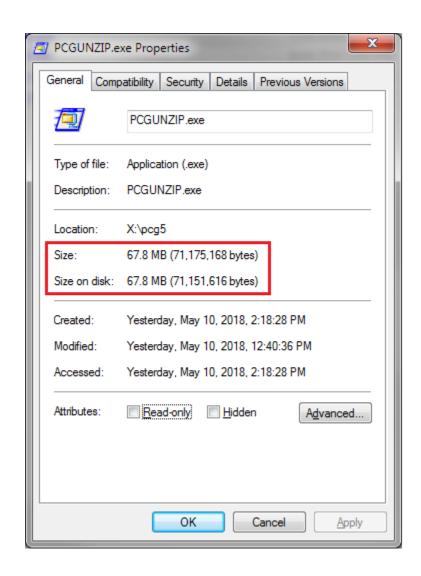

| Step | Action                                                                                                    |
|------|----------------------------------------------------------------------------------------------------|
| 8    | In the <b>K:\INSTAL</b> directory, right click on <b>Win2012_Win2016_SQLEXPR_x64_ENU.exe</b> and select the ' <b>Properties</b> ' option. Verify that the size of the file is <b>411 MB</b> as shown below. |
|      | If the size of the file is <u>not</u> <b>411 MB</b> as shown below, return to the MyGaDOE Web portal, and detach the file from the Web portal again.                                                        |

### Win2012\_Win2016\_SQLEXPR\_x64\_ENU.exe:

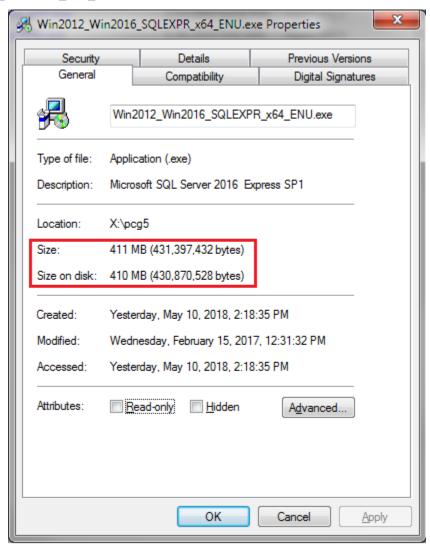

| Step | Action                                                                                                    |
|------|----------------------------------------------------------------------------------------------------|
| 9    | In the K:\INSTAL directory, right click on Win2012_Win2016_SSMS-Setup-ENU.exe and select the 'Properties' option. Verify that the size of the file is 802 MB as shown below. |
|      | If the size of the file is <u>not</u> <b>802 MB</b> as shown below, return to the MyGaDOE Web portal, and detach the file from the Web portal again.                         |

### Win2012\_Win2016\_SSMS-Setup-ENU.exe

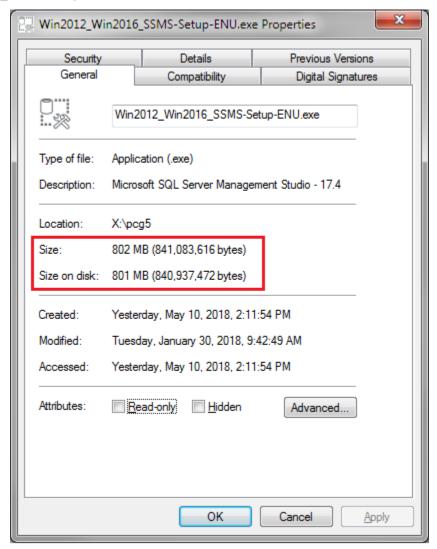

| Step | Action                                                                                         |
|------|------------------------------------------------------------------------------------------------|
| 10   | Right-click SQLINSTL16.BAT and select <i>Run as administrator</i> to perform the installation. |

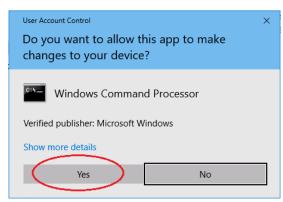

| Step | Action                                                                                           |
|------|--------------------------------------------------------------------------------------------------|
| 11   | When prompted with 'Do you want to allow this app to make changes to your device?' select 'Yes'. |

The following screen displays briefly:

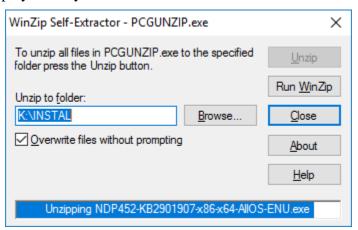

If the PCGenesis server already has **Microsoft .NET Framework 4.5** installed, the following screen displays:

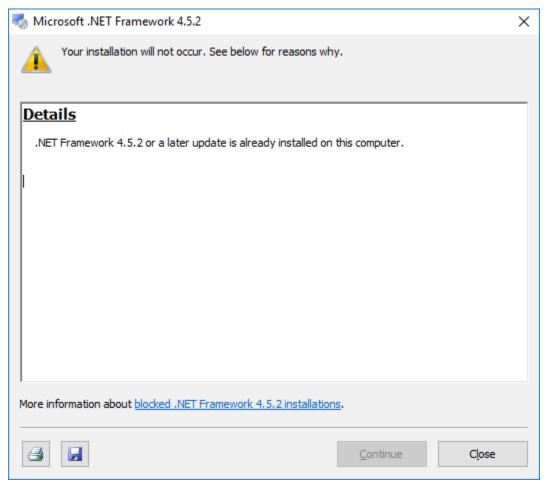

If the PCGenesis server does <u>not</u> have **Microsoft .NET Framework 4.5** installed, the following screen displays:

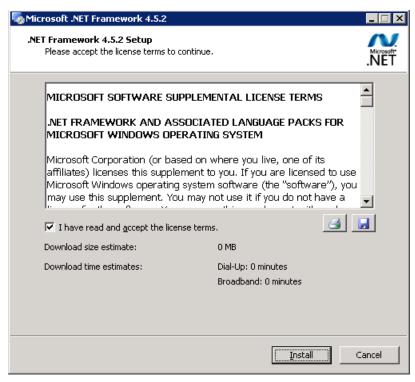

| Step | Action                                                                                                    |
|------|----------------------------------------------------------------------------------------------------|
| 12   | If the PCGenesis server already has <b>Microsoft .NET Framework 4.5</b> installed, proceed to <i>Step 8</i> .                                     |
|      | If the PCGenesis server does <u>not</u> have <b>Microsoft .NET Framework 4.5</b> installed, accept the license term and click ' <b>Install</b> '. |
|      | Click 'Done' when the Microsoft .NET Framework 4.5 installation is completed.                                                                     |

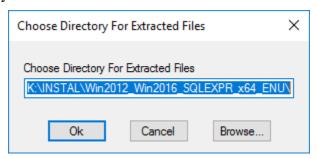

| Step | Action                                                                  |
|------|-------------------------------------------------------------------------|
| 13   | When prompted with 'Choose Directory For Extracted Files', select 'OK'. |

The following screen displays briefly:

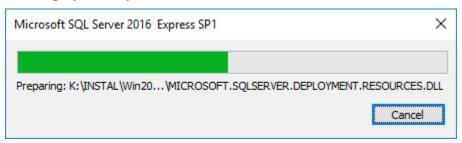

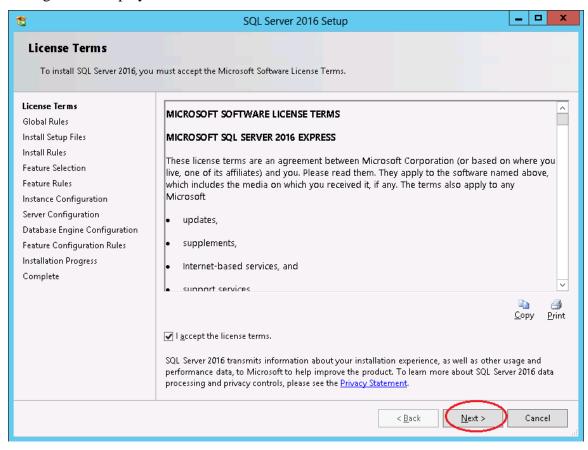

| Step | Action                                                                     |
|------|----------------------------------------------------------------------------|
| 14   | When prompted with 'SQL Server 2016 Setup – License Terms', select 'Next'. |

The following screen may be displayed in certain instances:

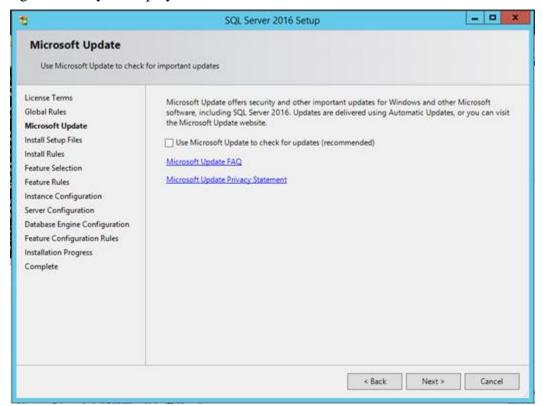

| Step | Action                                                                                                    |
|------|----------------------------------------------------------------------------------------------------|
| 15   | If prompted with 'SQL Server 2016 Setup – Microsoft Update', decide whether or not you would like your Windows Server to use Microsoft Update to automatically check for updates.       |
|      | If you would like Microsoft Update to check for updates, check the box and select 'Next'.                                                                                               |
|      | If you do <u>not</u> want <i>Microsoft Update</i> to check for updates, do <u>not</u> check the box and select 'Next'.                                                                  |
|      | Generally, it is considered good operating practice to keep your PCGenesis Windows Server operating system and other components constantly up-to-date with the latest security patches. |

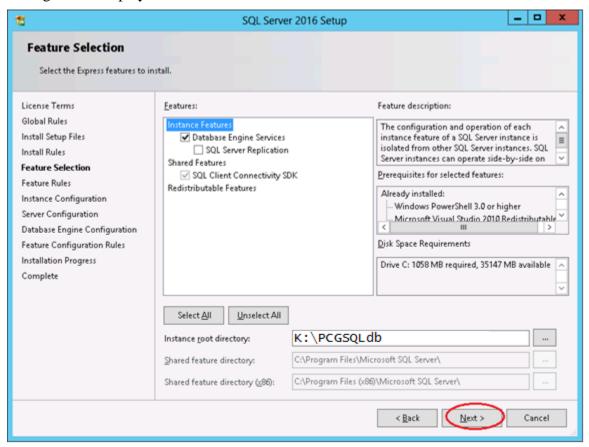

| Step | Action                                                                                                    |
|------|----------------------------------------------------------------------------------------------------|
| 16   | When prompted with 'SQL Server 2016 Setup – Feature Selection', verify that 'Database Engine Services' is checked, and select 'Next'. |

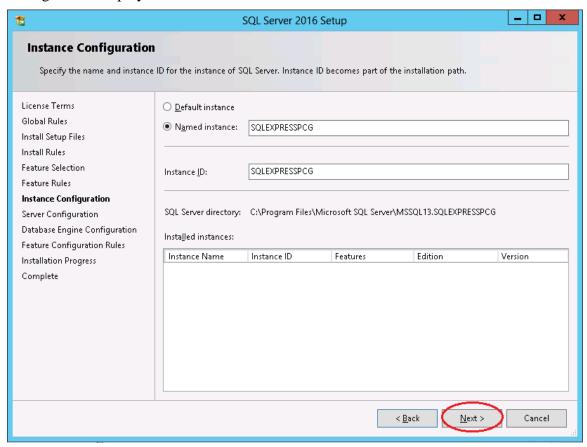

| Step | Action                                                                                                    |
|------|----------------------------------------------------------------------------------------------------|
| 17   | When prompted with 'SQL Server 2016 Setup – Instance Configuration', verify that the 'Named instance' and 'Instance ID' are <b>SQLEXPRESSPCG</b> , and select ' <b>Next</b> '. |

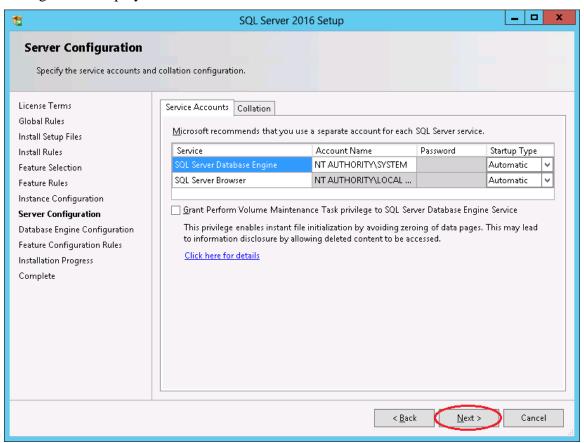

| Step | Action                                                                            |
|------|-----------------------------------------------------------------------------------|
| 18   | When prompted with 'SQL Server 2016 Setup – Server Configuration', select 'Next'. |

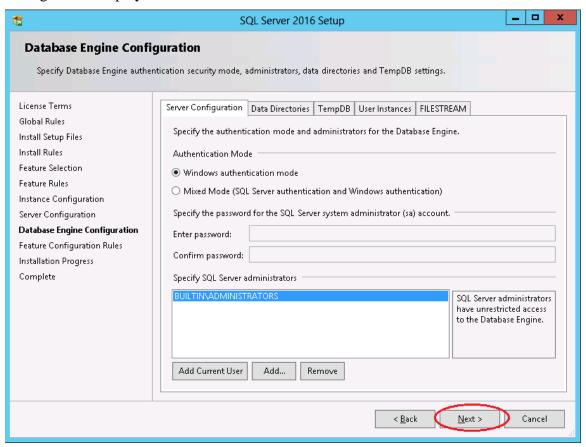

| Step | Action                                                                                     |
|------|--------------------------------------------------------------------------------------------|
| 19   | When prompted with 'SQL Server 2016 Setup – Database Engine Configuration', select 'Next'. |

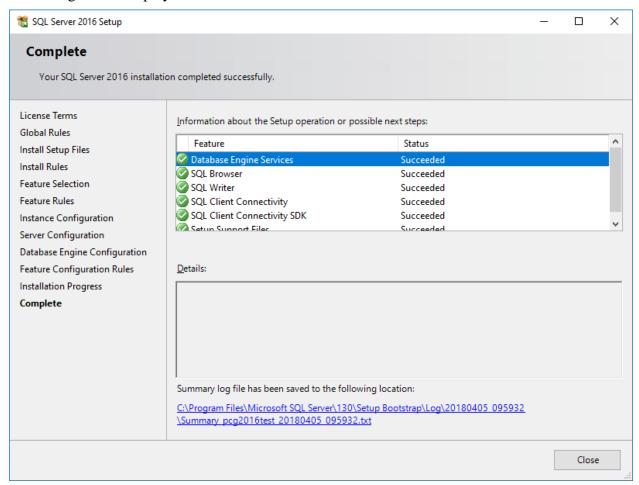

| Step | Action                                                                 |
|------|------------------------------------------------------------------------|
| 20   | When prompted with 'SQL Server 2016 Setup – Complete', select 'Close'. |

The following screen may or may not display:

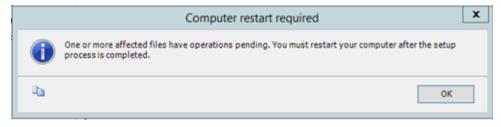

| Step | Action                                                                                                    |
|------|----------------------------------------------------------------------------------------------------|
| 21   | When prompted with 'Computer restart required', select 'OK'.                                                                               |
|      | Do not <b>RESTART</b> the PCGenesis server at this time. The PCGenesis server should be rebooted as the <u>last</u> step of the procedure. |

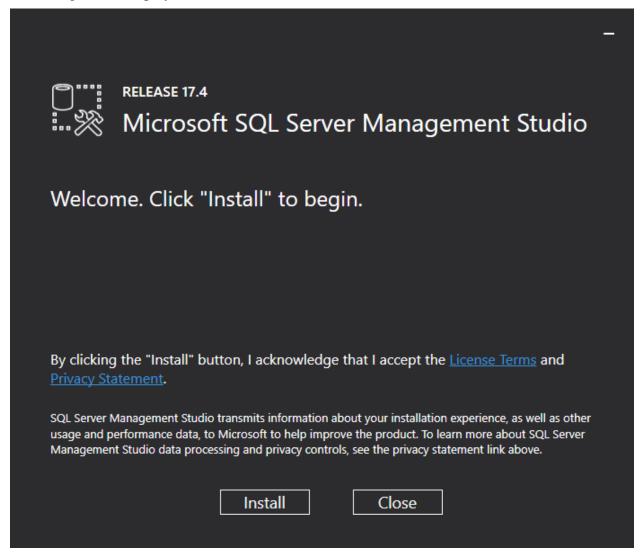

| Step | Action                                                                                    |
|------|-------------------------------------------------------------------------------------------|
| 22   | When prompted with the 'Microsoft SQL Server Management Studio' screen, select 'Install'. |

The following screen displays briefly:

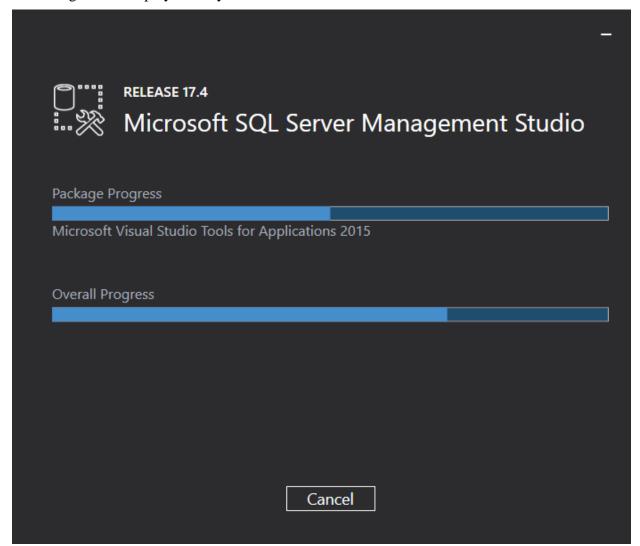

One of the following screens will display:

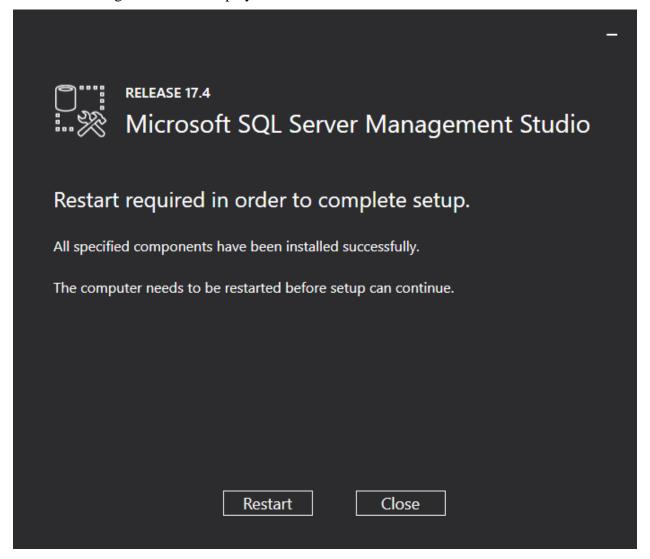

Or, this screen may display:

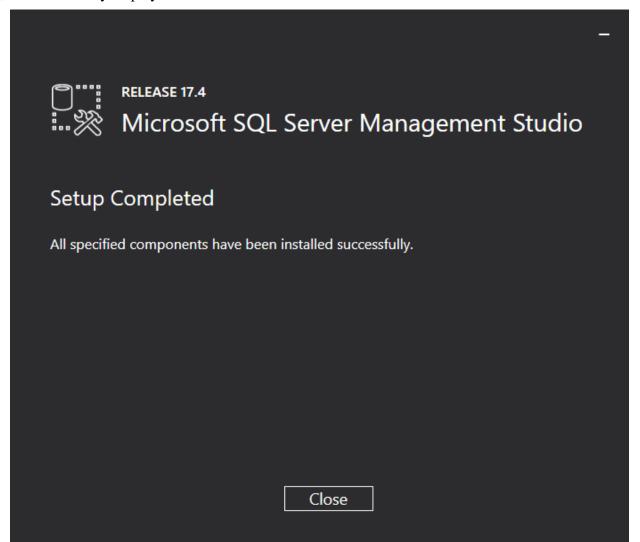

| Step | Action                                                                                  |
|------|-----------------------------------------------------------------------------------------|
| 23   | When prompted with the 'Microsoft SQL Server Management Studio' screen, select 'Close'. |
|      | Do not <b>RESTART</b> the PCGenesis server at this time.                                |

If the PCGenesis server does <u>not</u> have **Adobe Acrobat Reader** installed, the following screen may display briefly:

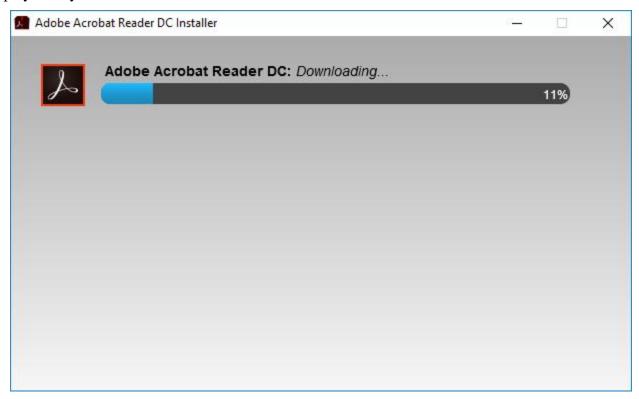

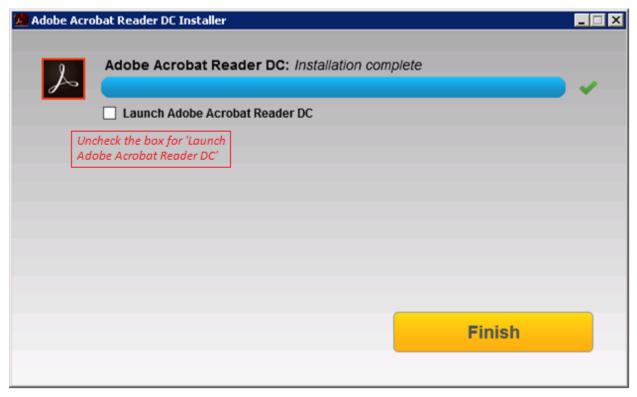

### Release 18.S.16 – Windows Server 2012 / 2016 Software Packet / Installation Instructions

| Step | Action                                                                                                    |
|------|----------------------------------------------------------------------------------------------------|
| 24   | When prompted with the 'Adobe Acrobat Reader DC: Installation Complete' screen, uncheck the box for 'Launch Adobe Acrobat Reader DC' and select 'Finish'. |
| 25   | Now, <b>REBOOT</b> the PCGenesis server.                                                                                                    |

## B3. Verify Release 18.S.16 Was Successfully Installed

| Step | Action                                                                            |
|------|-----------------------------------------------------------------------------------|
| 1    | Log into PCGenesis.                                                               |
| 2    | From the Business Applications Master Menu, select 30 (F30 - System Utilities).   |
| 3    | From the System Utilities Menu, select 17 (F17 - Display Current Release Number). |

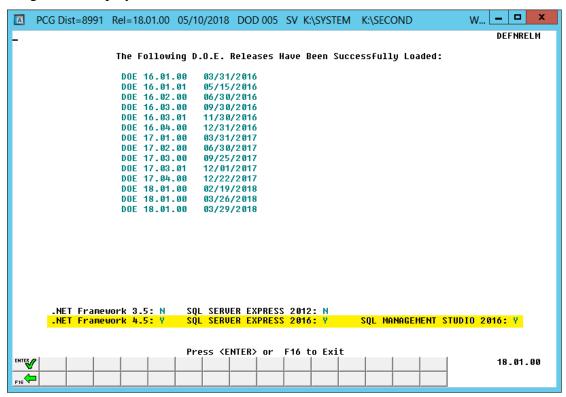

| Step | Action                                                                                                    |
|------|----------------------------------------------------------------------------------------------------|
| 4    | Verify the necessary components are installed. Check that a 'Y' is displayed next to each of the following components.  |
|      | .NET Framework 4.5: Y                                                                                                   |
|      | SQL SERVER EXPRESS 2016: Y                                                                                              |
|      | SQL MANAGEMENT STUDIO 2016: Y                                                                                           |
|      | If the above components do not display a 'Y', contact the Technology Management Customer Support Center for assistance. |
| 5    | Select Enter.                                                                                                    |
| 6    | Log off the PCGenesis server.                                                                                           |

| Step | Action                                       |
|------|----------------------------------------------|
| 7    | Verify users remain logged out of PCGenesis. |

# B4. Perform a PCGenesis Full Backup After Release 18.S.16 is Installed

| Step | Action                                                                                                    |
|------|----------------------------------------------------------------------------------------------------|
| 1    | Verify all users are logged out of PCGenesis.                                                                      |
| 2    | Close <i>Uspool</i> at the server.                                                                                 |
| 3    | Perform a PCG Full Backup to CD or DVD or USB.                                                                     |
| 4    | When the PCGenesis backup completes, label the backup CD or DVD or USB "Full System Backup After Release 18.S.16". |